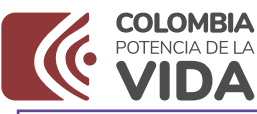

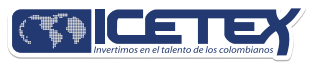

## PASO A PASO PARA SOLICITUD **DE CRÉDITO ICETEX**

Convocatoria de Créditos Educativos 2024-1 (Posgrado País)

#### 1. Revisa

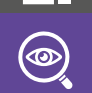

Consulta el calendario de la convocatoria aquí:

<https://web.icetex.gov.co/calendario-de-posgrado-pais>

#### Completa tu solicitud

deudor solidario<br>y fue aceptado, debes ingresar al formulario de solicitud de Crédito<br>aquí <u><https://solicitudes.icetex.gov.co/solicitudes/ingres.sm></u> da clic en "COMPLETAR SOLICITUD".<br>COMPLETAR SOLICITUD"

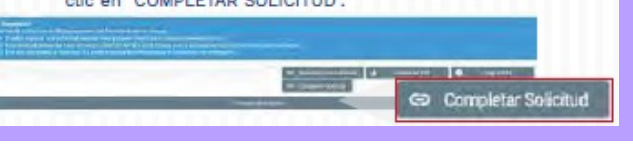

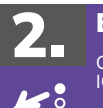

#### Elige Consulta las líneas de crédito de posgrado país ofrecidas por ICETEX aquí:

<https://web.icetex.gov.co/creditos/tu-eliges/posgrado>

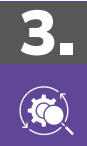

#### **Diligencia**

Registra la información solicitada en el formulario del Estudio de Antecedentes Crediticios, realiza el pago y 24 horas después consulta el resultado aquí:

[cifin.asobancaria.com/cifin/icetexv2/](https://cifin.asobancaria.com/cifin/icetexv2/public?accion=consultaBeneficiario) [public?accion=consultaBeneficiario](https://cifin.asobancaria.com/cifin/icetexv2/public?accion=consultaBeneficiario)

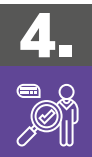

#### Resultado de Antecedentes Crediticios

Si el resultado de antecedentes crediticios es "NO ACEPTADO", no podrás acceder a las líneas de crédito de Posgrado País.

Si el resultado de antecedentes crediticios es ACEPTADO, ingresa al formulario de solicitud de crédito y completa la información de todos los módulos.

<https://solicitudes.icetex.gov.co/solicitudes/public/propios.sm/12>

Si el resultado de antecedentes crediticios es PENDIENTE, registra un deudor solidario\* e ingresa al Formulario de Solicitud De Crédito con deudor solidario y completa la información de todos los módulos.

<https://solicitudes.icetex.gov.co/solicitudes/public/propios.sm/11>

\*El deudor solidario es la persona natural que respalda la<br>obligación adquirida por el estudiante con el ICETEX, durante el<br>periodo de estudio y la etapa de amortización del crédito.

#### ¿Tu deudor solidario no fue aceptado?

Puedes postular uno nuevo las veces que desees.

#### ¿Cómo?

Ingresa al formulario de solicitud y modifica los datos con los de tu nuevo deudor solidario.

Deberás diligenciar y pagar nuevamente el estudio de antecedentes crediticios.

#### **PARA TENER EN CUENTA:**

Registra correos electrónicos y número de celular correctos y<br>propios para que la comunicación de ICETEX contigo sea efectiva.<br>A esos contactos que registres se enviará el estado de tu proceso de solicitud de crédito con ICETEX.

Te enviaremos el usuario y contraseña, a tu correo electrónico registrado.

¿Necesitas recuperar la contraseña?

Da clic acá: [https://solicitudes.icetex.gov.co/solicitudes/public/reset.](https://solicitudes.icetex.gov.co/solicitudes/public/reset.sm)<br>[sm](https://solicitudes.icetex.gov.co/solicitudes/public/reset.sm)

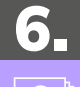

5.

#### Carga documentos:

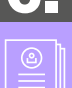

Al completar tu solicitud, recibirás un correo con la contraseña para<br>subir los documentos a la plataforma aquí: <u>https://aplicaciones.</u> [icetex.gov.co/CargueArchivos](https://aplicaciones.icetex.gov.co/CargueArchivos)

Debes consultar con frecuencia la plataforma de cargue documental. Si ICETEX solicita ajustes, ingresa a la plataforma y realiza la subsanación\*.

\*La subsanación es el estado que ingresa ICETEX cuando el aspirante presenta una inconsistencia en algún documento y debe corregirlo.

La información diligenciada en el formulario de solicitud deberá coincidir con la documentación entregada en el proceso de cargue documental.

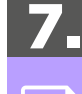

#### Consulta el resultado:

Si en la plataforma de cargue documental cuenta con VERIFICADO ICETEX, el crédito pasara a evaluación de comité de crédito y el resultado lo puedes consultar aquí:

[https://web.icetex.gov.co/creditos/gestion-de-credito/consulta-de-](https://web.icetex.gov.co/creditos/gestion-de-credito/consulta-de-resultados)

[resultados](https://web.icetex.gov.co/creditos/gestion-de-credito/consulta-de-resultados)

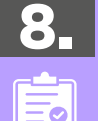

### Legaliza

Debes realizar este proceso si tu crédito cuenta con estado aprobado sujeto a verificación de requisitos, consulta aquí el paso a paso en la sección **PASO A PASO PARA LEGALIZAR TU CREDITO** de este ABC

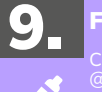

#### Firma Garantías

Con el estado LEGALIZADO, recibirás un correo desde el dominio<br>@pagares.bvc.com.co con las instrucciones para que tú y tu deudor<br>solidario (si aplica) realicen la firma de garantías. Una vez realices<br>la firma de garantías

Te recomendamos revisar el spam o correos no deseados, si han pasado 3 dias hábiles luego de legalización y no llega el correo reporta la novedad al ICETEX.

\*Concepto Jurídico Viable: Es un estado del crédito que cumple con lo exigido por' el ICETEX para iniciar con el proceso de desembolso.

## **DOCUMENTOS PARA SOLICITAR CRÉDITO POSGRADO PAÍS**

Una vez tu crédito se encuentre en estado ESTUDIO, recibirás un correo electrónico con usuario y contraseña para el cargue de los siguientes documentos:

#### Documentos del aspirante

- Formulario de solicitud de crédito. Descargarlo aquí:<https://solicitudes.icetex.gov.co/solicitudes/ingres.sm>
- Formato de condiciones de adjudicación del crédito (Formato 413) firmado. Descargarlo aquí:
- <https://aplicaciones.icetex.gov.co/CargueArchivos/>
- Imagen legible de ambas caras de tu documento de identidad.
- Si tu Institución de Educación Superior no se encuentra en la base de Excel que descarga en el siguiente enlace <u>[https://web.icetex.gov.co/](https://web.icetex.gov.co/documents/20122/556066/convenios-instituciones-de-educacion-superior.xlsx)</u><br>[documents/20122/556066/convenios-instituciones-de-educacion-superior.xlsx](https://web.icetex.gov.co/documents/20122/556066/convenios-instituciones-de-educacion-superior.xlsx) adjunta

Recibo de matrícula o certificación del semestre a cursar expedida por la Institución de Educación superior (IES).<br>\*La información debe coincidir con lo registrado en el formulario de solicitud.

#### **Documentos del deudor solidario (si aplica)**

Imagen legible de ambas caras del documento de identidad.

Aquellos estudiantes que para el cierre de la convocatoria vigente aún se encuentren diligenciando el formulario, en proceso de cargue de documentos, subsanación o pago del estudio de antecedentes crediticios sin resultado o con resultado CIFIN, pero sin completar el formulario, sus solicitudes NO serán<br>evaluadas por parte del Comité de Crédito de ICETEX

Te sugerimos consultar en este ABC en la sección PASO A PASO CARGUE DOCUMENTAL

Recuerda nuestros servicios son gratuitos y no se requiere de intermediarios

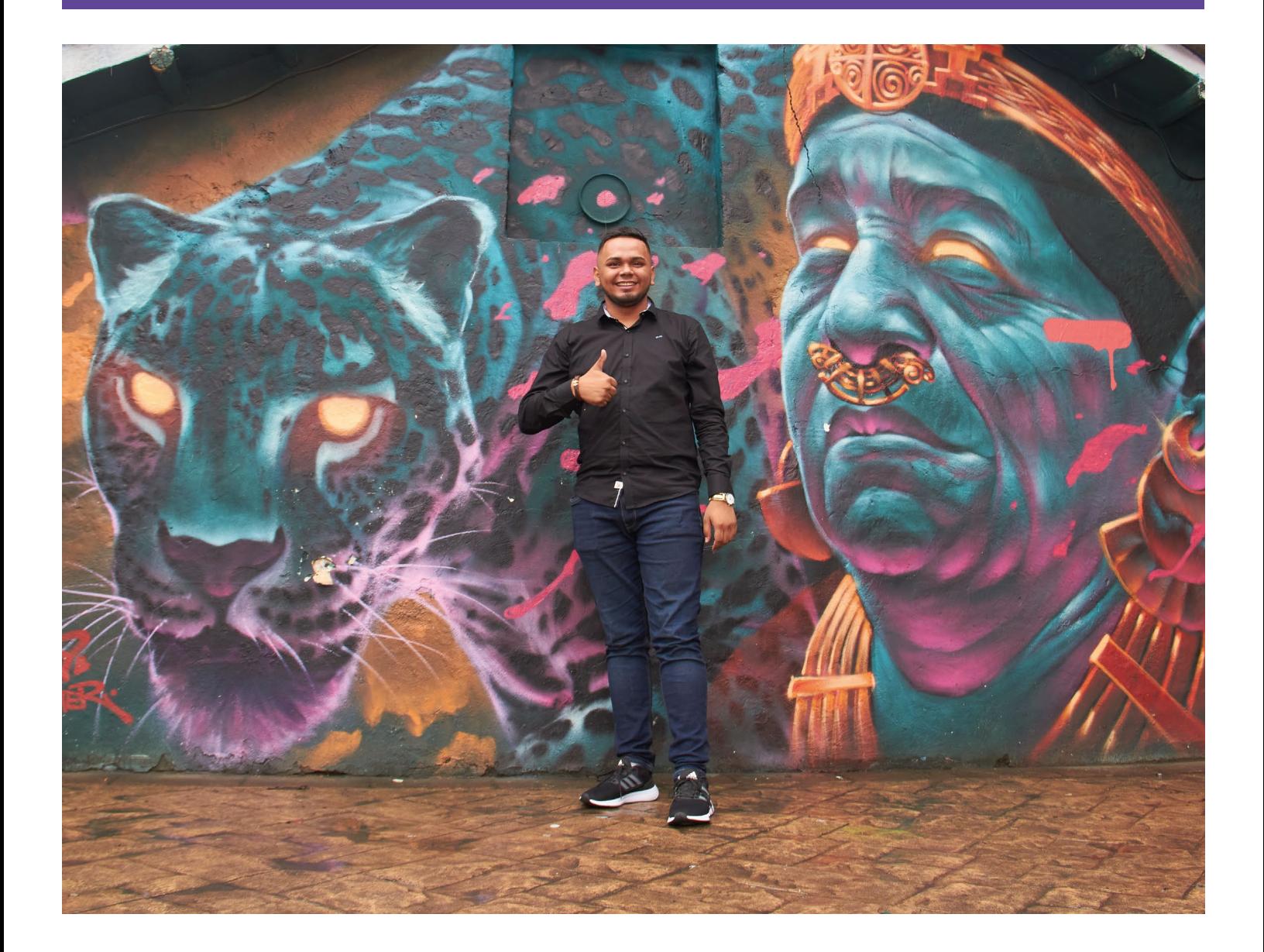

4.

ICETEX revisa los documentos cargados

## PASO A PASO CARGUE DE DOCUMENTOS

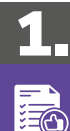

#### Prepara tus archivos

Cada documento debe estar legible y cargado en formato PDF,<br>no debe superar los 2 MB de peso, debe tener alta calidad de la<br>imagen y no deben estar con contraseñas, de lo contrario no se verificaran.

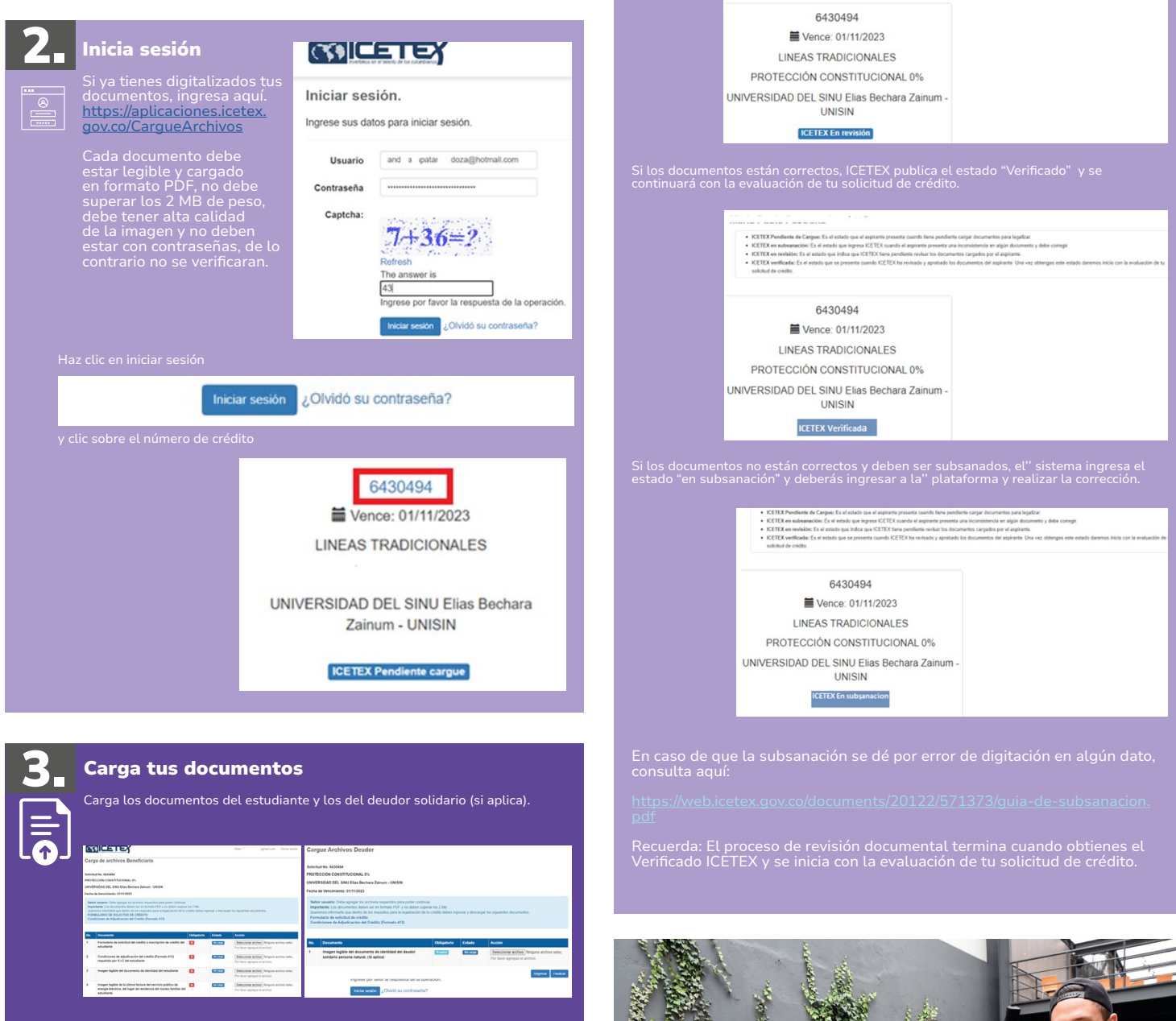

Haz clic sobre cada uno de los documentos solicitados y cárgalos uno a uno en "seleccionar archivo". Una vez cargues los documentos da clic en el botón 'finalizar'.

Regresar Finalizar

Luego de cargar todos los documentos tanto del estudiante y del deudor solidario (si aplica), ICETEX hará la revisión.

Te invitamos a estar atento a cualquier comunicación de ICETEX o a consultar con frecuencia la plataforma de cargue documental por si requieres ajustar los documentos.

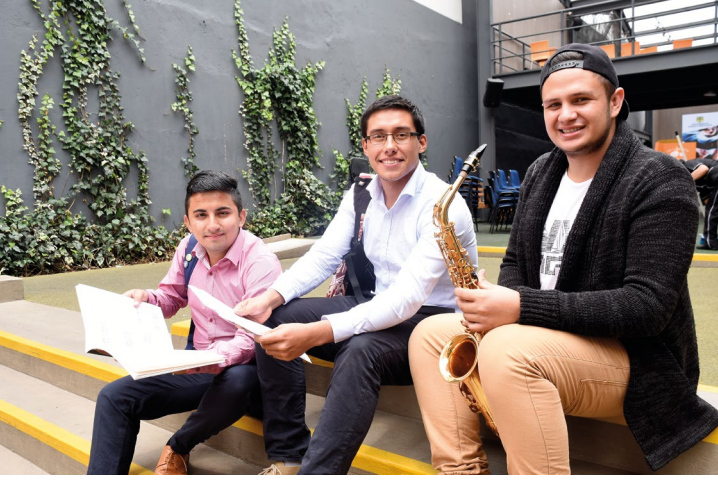

## PASO A PASO LEGALIZAR TU CRÉDITO

Cuando tu crédito se encuentre en estado Aprobado sujeto a verificación de requisitos, deberás iniciar con el trámite de legalización.

# 1.

#### Consulta

Si tu Institución de Educación Superior IES tiene convenio o no en la base de Excel que descarga en el siguiente enlace:

<https://web.icetex.gov.co/documents/20122/556066/convenios-instituciones-de-educacion-superior.xlsx>

Si encuentras tu IES en la base de datos, dirígete a la IES y solicita la legalización de tu Credito

Si tu IES no se encuentra en la base de datos, ICETEX legalizará tu Credito y podrá realizar validaciones posteriores con la IES para verificar la admisión del estudiante.

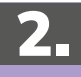

<u> 6</u>

#### Revisa si debes crear o reportar cuenta bancaria:

Si realizaste tu solicitud de crédito por sostenimiento o si tu Institución de Educación Superior (IES) no tiene convenio con ICETEX o si eres beneficiario<br>del subsidio de sostenimiento, una el crédito se encuentre legaliz

Ten en cuenta que los tiempos de legalización del crédito dependerá del estudiante y de la IES cuando esta tenga convenio con ICETEX, te sugerimos<br>realizar este trámite en el menor tiempo posible para evitar anulación del

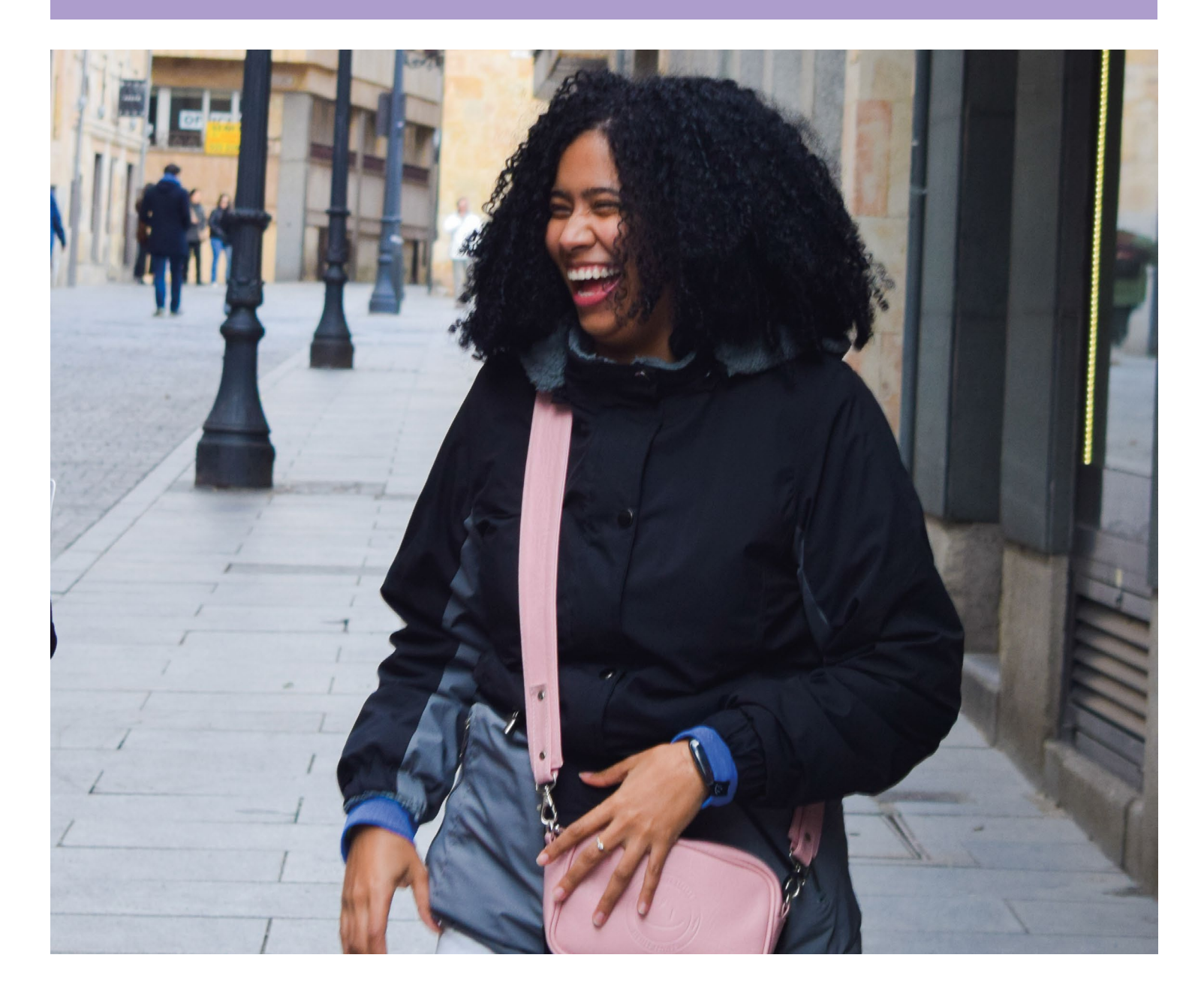

## PASO A PASO FIRMA DE GARANTIAS

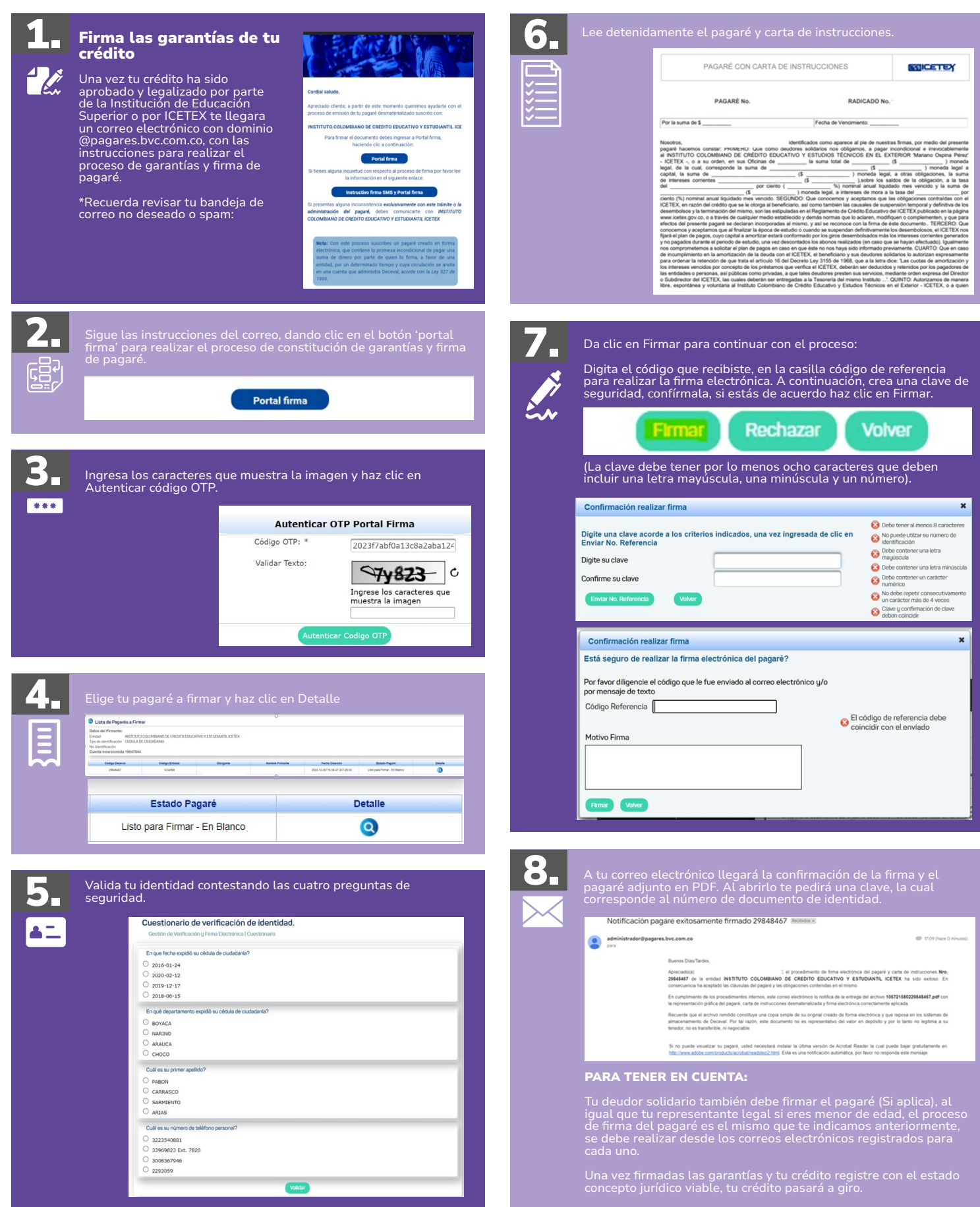